# H4056

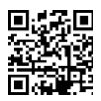

### **GOSMART IP OUTDOOR CAMERA IP-600 EYE**

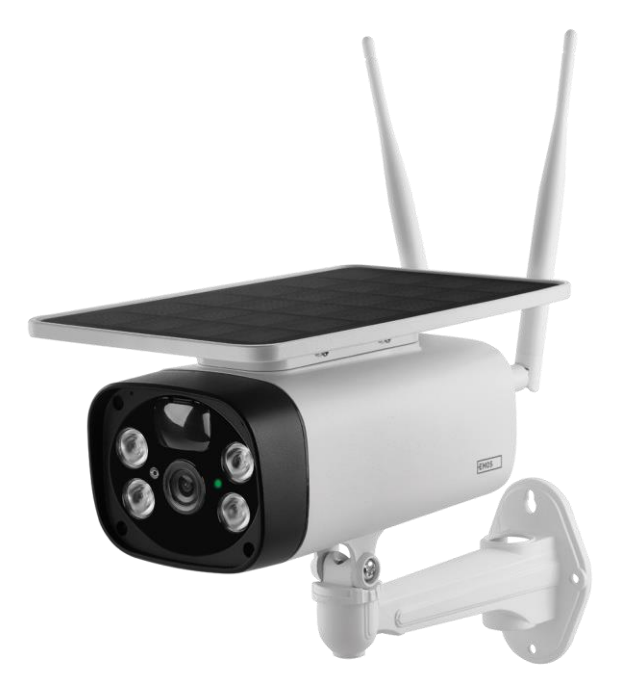

## Table des matières

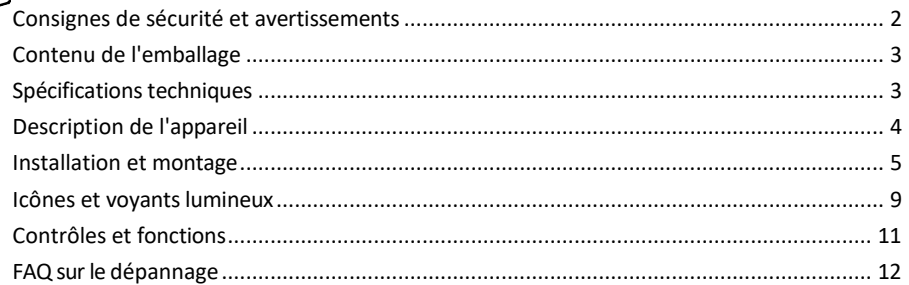

#### <span id="page-1-0"></span>Consignes de sécurité et avertissements

Avant d'utiliser l'appareil, lisez le mode d'emploi.

Respectez les consignes de sécurité de ce manuel.

EMOS spol. s r.o. déclare que le produit H4056 est conforme aux exigences essentielles et aux autres dispositions pertinentes des directives. L'équipement peut être utilisé librement dans l'UE.

La déclaration de conformité peut être consultée sur le site web http://www.emos.eu/download. L'appareil peut être utilisé sur la base de l'autorisation générale n° VO-R/10/07.2021-8 modifiée.

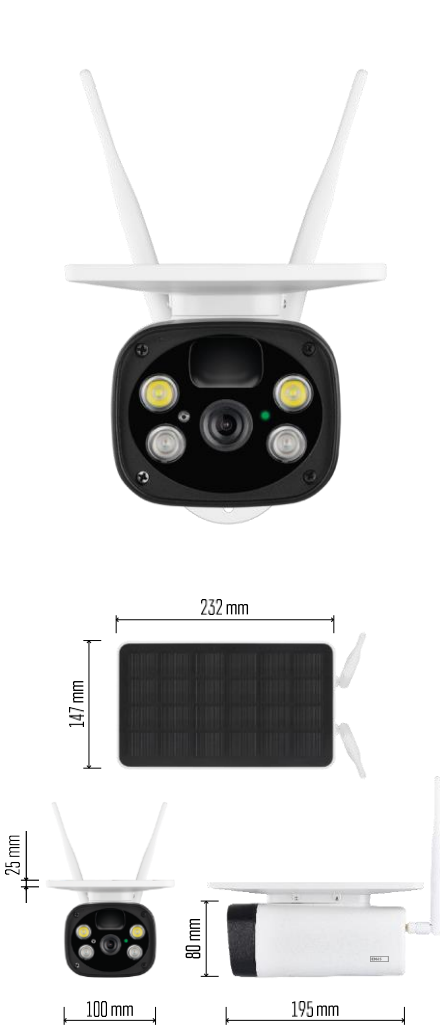

<span id="page-2-0"></span>Contenu de l'emballage Unité de caméra Câble USB Titulaire 4× Li-ion 18650 batteries Matériel d'installation - vis Manuel

Caractéristiques techniques Alimentation : 4×2 200 mAh Panneau solaire : 3,5 W Résolution : 1 920×1 080 Objectif : 2,69mm JX-F37 Angle de l'objectif : 110°. Angle PIR : 120 Portée de détection PIR : 10 m Stockage : Carte SD (max. 64 Go), stockage dans le nuage Degré de protection : IP55 Nombre maximum d'utilisateurs : 10 APP : EMOS GoSmart pour Android et iOS Connectivité : WI-FI 2,4 GHz (IEEE802.11b/g/n)

Avis

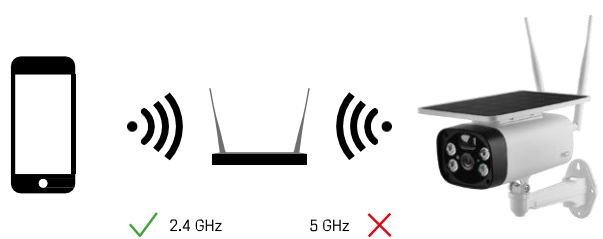

L'appareil photo ne prend en charge que le Wi-Fi 2,4 GHz (il ne prend pas en charge le 5 GHz).

<span id="page-3-0"></span>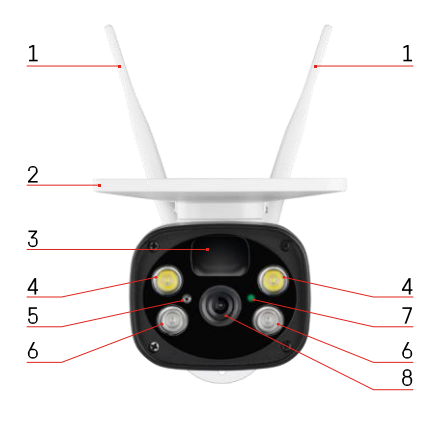

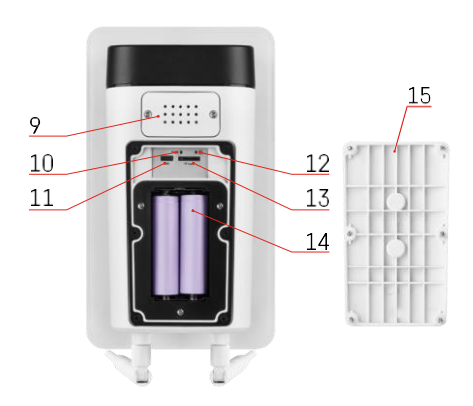

#### Description du dispositif

- Antennes
- Panneau solaire
- Capteur PIR
- Éclairage LED
- capteur de lumière
- Éclairage IR
- LED d'état
	- La LED clignote en rouge : attente de la configuration du réseau.
	- La LED clignote rapidement en vert : l'appareil est en train de se connecter au réseau.
	- Le voyant est vert : l'appareil a été ajouté au réseau.
	- La LED clignote rapidement en rouge et en vert : Mise à jour du micrologiciel
- Lentille
- Intervenants
- Bouton de réinitialisation
- Port USB
- Bouton ON/OFF
- Emplacement pour carte SD (max. 64 Go)
- Espace pour les piles
- Couvercle inférieur de l'appareil photo

#### <span id="page-4-0"></span>Installation et assemblage Installation d'une caméra au mur

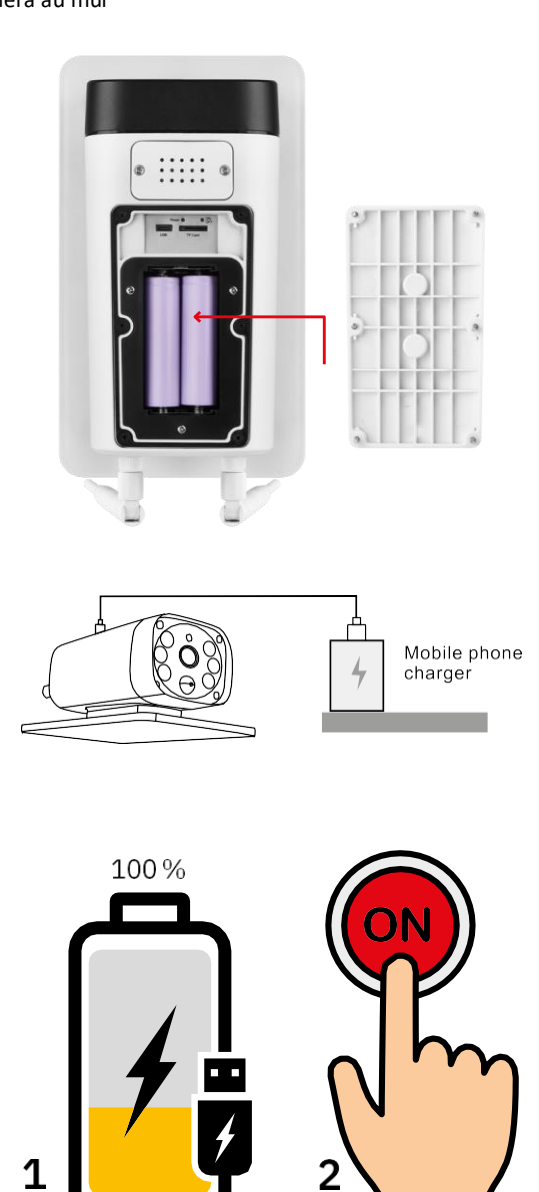

1. Insérez les piles dans l'appareil photo et laissez-le se charger jusqu'à ce qu'il soit chargé à 100 %.

2. Mettez ensuite l'appareil sous tension à l'aide de la touche ON/OFF.

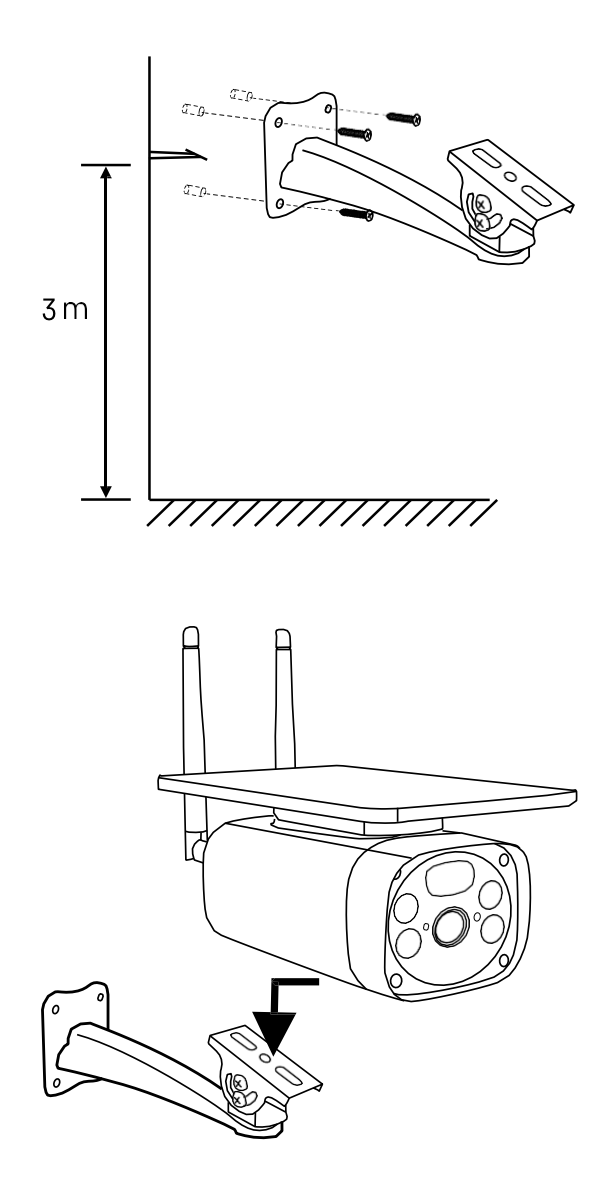

Installez le support de la caméra dans un endroit bien ensoleillé. Pour des raisons de sécurité, nous recommandons d'installer la caméra à une hauteur d'au moins 3 mètres.

Une fois l'appareil entièrement chargé, revissez le couvercle sur le dessous de l'appareil, puis fixez l'ensemble de l'appareil sur le support préinstallé.

#### Appairage avec une application

Installation de l'application EMOS GoSmart

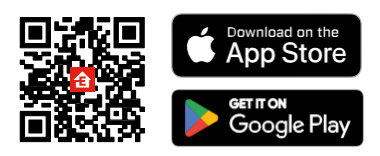

L'application est disponible pour Android et iOS via Google play et l'App Store. Veuillez scanner le code QR pour télécharger l'application.

Application mobile EMOS GoSmart

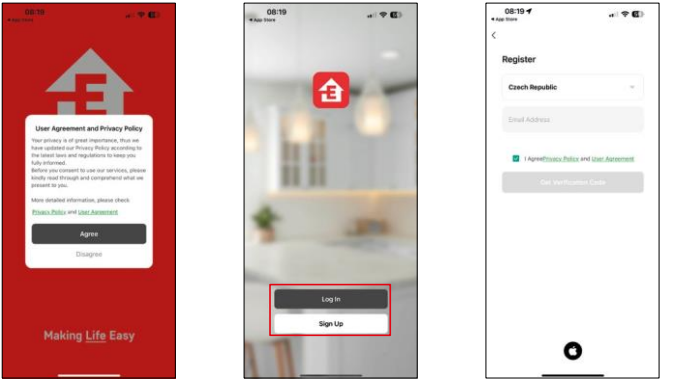

Ouvrez l'application EMOS GoSmart, confirmez la politique de confidentialité et cliquez sur J'accepte. Sélectionnez l'option d'enregistrement.

Saisissez le nom d'une adresse électronique valide et

choisissez un mot de passe. Confirmez votre

consentement à la politique de confidentialité. Sélectionnez l'option "s'inscrire".

Appairage avec une application

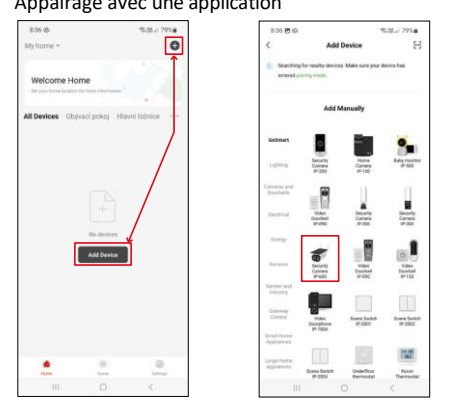

Sélectionnez Ajouter un appareil.

Sélectionnez la catégorie de produits GoSmart et sélectionnez la caméra IP-600 EYE.

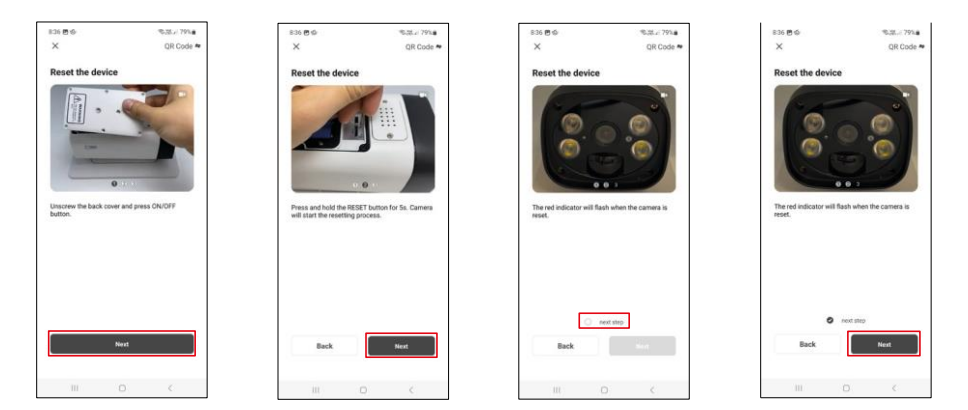

Insérez les piles dans l'appareil et mettez-le en marche. Nous vous recommandons de toujours réinitialiser l'appareil photo. Un voyant rouge clignotant indique que l'appareil est prêt à être apparié.

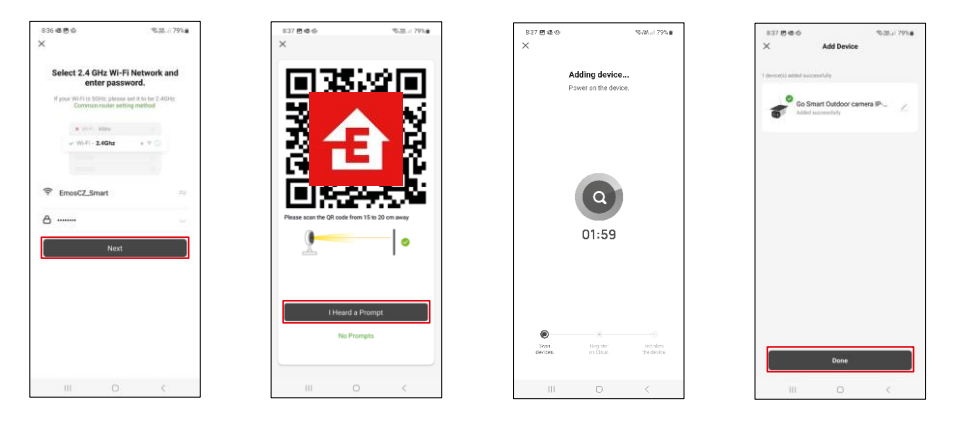

Saisissez le nom et le mot de passe de votre réseau Wi-Fi. Ces informations restent cryptées et sont utilisées pour permettre à l'appareil photo de communiquer à distance avec votre appareil mobile.

Un code QR apparaît sur l'écran de votre appareil mobile.

Placez le code QR devant l'objectif de l'appareil photo.

Confirmez que vous avez entendu le signal sonore indiquant que l'appairage a réussi.

L'appareil sera automatiquement recherché. Après l'appairage, l'appareil peut être renommé.

#### <span id="page-8-0"></span>Icônes et voyants lumineux

Description des contrôles dans l'application

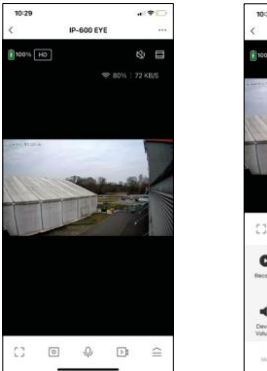

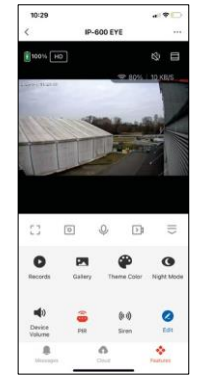

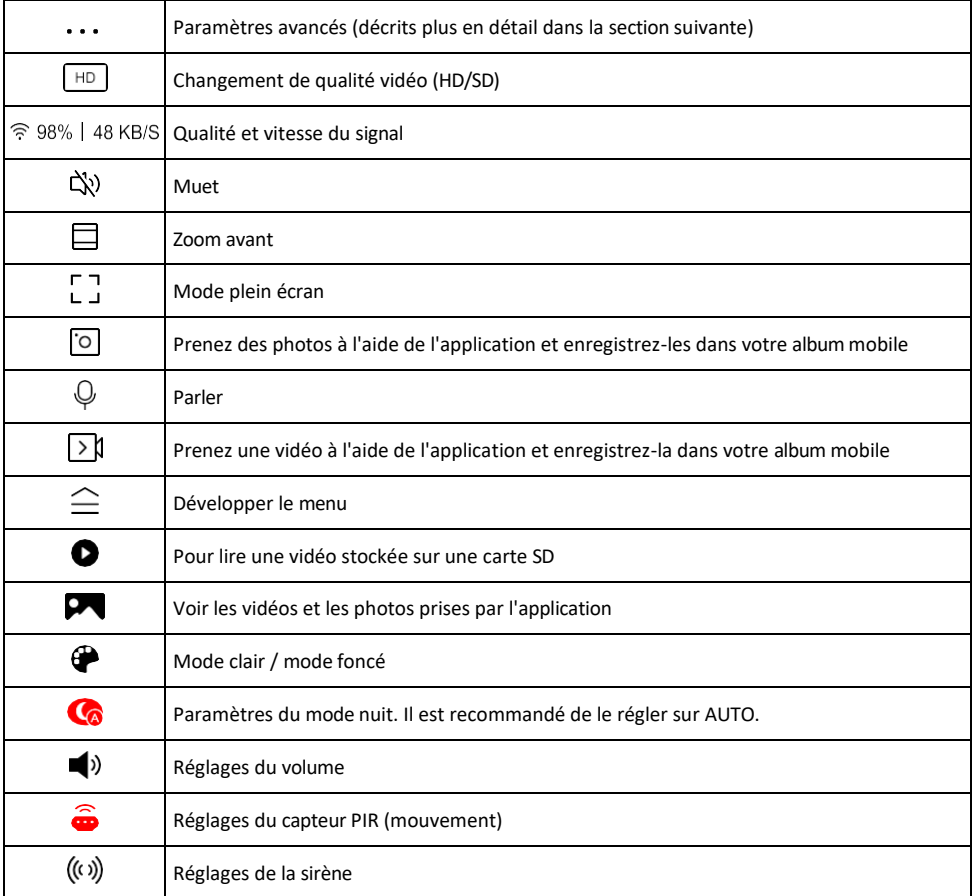

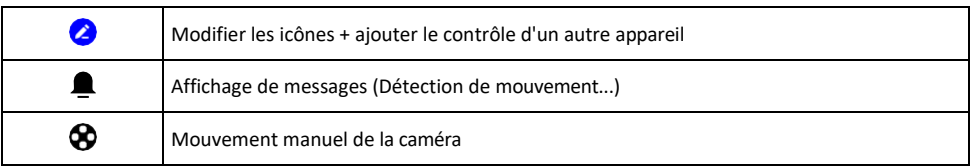

#### Description des paramètres de

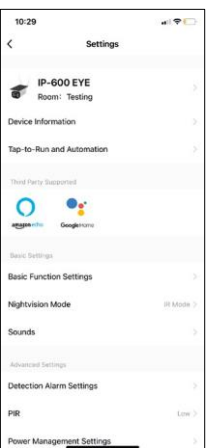

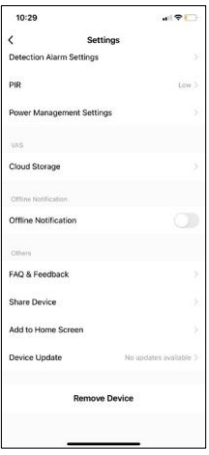

- l'extension Informations sur l'appareil Informations de base sur l'appareil et son propriétaire
	- Tap-to-Run et automatisation Permet de visualiser les scènes et les automatismes assignés à l'appareil. La création de scènes est possible directement dans le menu principal de l'application dans la section "Scènes". Par exemple, le H4056 peut être automatisé pour activer le mode privé entre 18 heures et 7 heures du matin afin que la caméra ne vous suive
	- pas lorsque vous êtes à la maison. • Réglages des fonctions de base - Activer/désactiver les fonctions de contrôle de base telles que la rotation automatique de l'écran ou le filigrane avec affichage de l'heure et de la date. Un autre réglage important est la possibilité de sélectionner la communication unidirectionnelle ou bidirectionnelle.
	- Mode vision nocturne réglage du mode nocturne
	- Sons Réglages du volume
	- Paramètres de l'alarme de détection Paramètres de détection de mouvement et option de filtrage des corps humains.
	- PIR réglage de la sensibilité du capteur de mouvement.
	- Paramètres de gestion de l'énergie Permet d'afficher les informations relatives à la batterie et les paramètres d'alerte en cas de batterie faible.
	- Stockage en nuage gestion du stockage en nuage
	- Notification de déconnexion Pour éviter les rappels constants, une notification s e r a envoyée si l'appareil reste déconnecté pendant plus de 30 minutes.
	- FAQ et commentaires Consultez les questions les plus courantes et leurs solutions, et envoyez-nous directement une question, une suggestion ou un commentaire.
	- Partager l'appareil Partager la gestion de l'appareil avec un autre utilisateur
	- Ajouter à l'écran d'accueil Ajoutez une icône à l'écran d'accueil de votre téléphone. Grâce à cette étape, vous n'avez pas besoin d'ouvrir votre appareil via l'application à chaque fois, mais il vous suffit de cliquer directement sur l'icône ajoutée pour accéder directement à la vue de l'appareil photo.
	- Mise à jour de l'appareil Mise à jour de l'appareil. Option pour activer les mises à jour automatiques
	- Retirer le dispositif Retirer et évaporer le dispositif. Il s'agit d'une étape importante si vous souhaitez changer le propriétaire de l'appareil. Une fois l'appareil ajouté à l'application, il est apparié et ne peut plus être ajouté sous un autre compte.

#### <span id="page-10-0"></span>Contrôles et fonctions

#### Enregistrement sur carte SD

L'une des fonctions de base du système de sécurité domestique est la fonction d'enregistrement sur carte SD. L'appareil photo prend en charge les cartes SD d'une taille maximale de 64 Go au format FAT32. Toutefois, des cartes SD de 32 ou 16 Go suffisent également. Lorsque la carte SD est pleine, les enregistrements sont automatiquement écrasés.

Instructions sur l'activation de la fonction carte SD :

- 1. Insérez la carte Micro SD dans l'emplacement prévu à cet effet sous l'appareil photo.
- 2. Ouvrez les paramètres avancés de l'appareil et sélectionnez "Paramètres de stockage".
- 3. Formatez la carte SD. REMARQUE : Ne pas éteindre l'application ni interrompre le processus lors du formatage de la carte SD.
- 4. Allumez le capteur PIR et réglez la sensibilité requise.
- 5. Lorsque la caméra détecte un mouvement, elle enregistre également quelques secondes d'images, que l'on retrouve dans l'icône :

#### <span id="page-11-0"></span>FAQ sur le dépannage

Je n'arrive pas à jumeler les appareils. Que dois-je faire ?

- Assurez-vous que vous utilisez un réseau Wi-Fi 2,4 GHz et que le signal est suffisamment puissant.
- Autoriser l'application dans les paramètres
- Assurez-vous que vous utilisez la dernière version du système d'exploitation mobile et la dernière version de l'application.

Ils m'entendent dehors, mais je n'entends pas le son à l'extérieur / J'entends le son à l'extérieur, mais ils ne m'entendent pas.

- Assurez-vous d'avoir accordé toutes les autorisations à l'application, en particulier pour le microphone.
- La communication unidirectionnelle peut également poser problème.  $\bigcirc$ Si vous voyez cette icône en bas : cela signifie que l'appareil est réglé sur une communication unidirectionnelle.
- Pour résoudre ce problème, allez dans le menu "Basic Function Settings" et réglez "Talk mode" sur "Two-". -parler à distance". Ce menu se trouve dans les réglages du poste (voir le chapitre "Description des réglages du poste").
- L'icône correcte pour la communication bidirectionnelle ressemble à ceci :  $\mathbb{Q}$

Je ne reçois pas de notifications, pourquoi ?

- Autoriser l'application dans les paramètres
- Activez les notifications dans les paramètres de l'application (Paramètres -> Notifications de l'application).

Quelle carte SD puis-je utiliser ?

• Carte SD d'une capacité de stockage maximale de 64 Go et d'une classe de vitesse minimale de CLASS 10 au format FAT32.

Lorsque la mémoire de la carte SD est pleine, les enregistrements les plus anciens sont-ils automatiquement écrasés ou l'utilisateur doit-il les supprimer manuellement ?

• Oui, les enregistrements sont écrasés automatiquement.

#### Qui peut utiliser le matériel ?

- Les installations doivent toujours avoir un administrateur (propriétaire)
- L'administrateur peut partager l'appareil avec les autres membres du foyer et leur attribuer des droits.